# Utiliser le gestionnaire des scénarios

## **Dans ce document, il s'agit de :**

- . Quelle est la différence entre le plan actuel et le plan recommandé ?
- Comment utiliser le Gestionnaire des scénarios afin de produire un scénario optimal pour le plan recommandé ?
- . Quand utiliser les plans alternatifs ?

**NaviPlan**®

par Advicent

<sup>l</sup> Comment représente-t-on les scénarios dans les rapports, les graphiques et les rapports de client

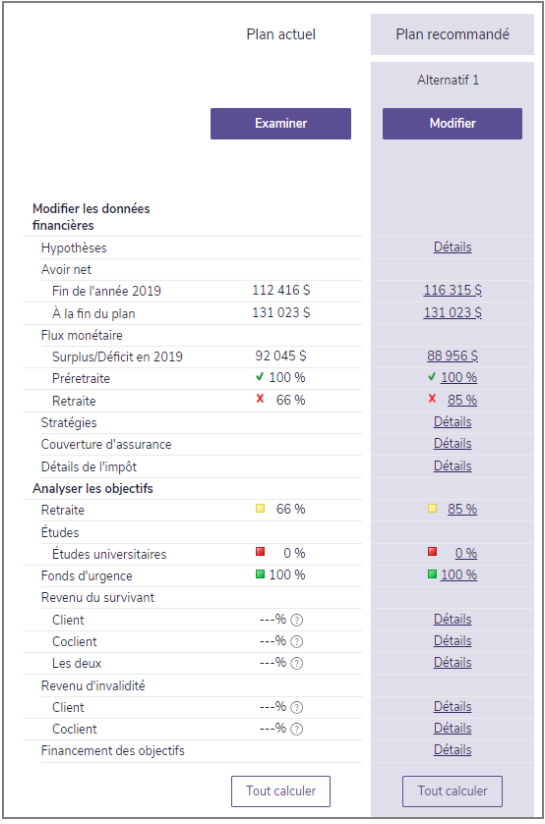

Le saviez-vous ? Puisque le scénario du Plan actuel n'est pas modifiable, vous pouvez modifier les données dans la section Saisir les données financières et non pas dans le Gestionnaire des scénarios.

Dans NaviPlan, tous les renseignements de client et les objectifs sont compris dans les plans dans la section Gestion du plan – Liste des plans – Plans. Puisque dans la majorité des plans, les ressources financières et les stratégies actuelles des clients ne suffisent pas d'atteindre leurs objectifs, NaviPlan crée un scénario supplémentaire dans lequel on peut mettre en œuvre des solutions.

### **NaviPlan**® par Advicent

Ce document s'occupe du Gestionnaire des scénarios. On a créé les exemples dans ce document en utilisant un plan Niveau 2, en ayant activé les modules Répartition de l'actif, Retraite, et Achat important.

Le Gestionnaire des scénarios est l'outil principal pour la création des scénarios alternatifs dans le but d'atteindre les objectifs de clients. Les scénarios comprennent des hypothèses supplémentaires et des stratégies qui aident à trouver la meilleure solution pour atteindre les objectifs. Par exemple, les scénarios peuvent trouver les moyens d'épargner une somme excédentaire mensuellement ou d'investir une somme forfaitaire.

Pour mieux comprendre comment utiliser le Gestionnaire des scénarios, y compris le scénario du Plan recommandé, examinons un plan pour Jean et Sophie comprenant deux objectifs : Retraite et Achat important. Une fois les renseignements financiers actuels saisis dans le plan sous Saisir les données financières et les objectifs établis sous Établir les objectifs, on peut analyser les objectifs à la page Scénarios (Résultats – Analyser les objectifs).

#### Quelle est la différence entre le plan actuel et le plan recommandé ?

Une fois les renseignements financiers actuels et les objectifs saisis dans le plan, deux scénarios s'affichent à la page Scénarios que vous pouvez comparer.

Le scénario du plan actuel se trouve à gauche. Ce scénario-ci n'est pas modifiable, puisque c'est un sommaire des données saisies sous Saisir les données financières et Établir les objectifs. NaviPlan utilise ces données pour projeter la capacité des ressources et stratégies financières actuelles à atteindre les objectifs des clients. Pour réviser les détails du plan actuel, cliquez sur Examiner le plan actuel.

En examinant le plan de Jean et Sophie, on voit qu'ils n'atteignent l'objectif de retraite qu'à 78 % et l'objectif d'achat important qu'à 65 %. En plus, ils ont un surplus significatif en flux monétaire pour l'année actuelle et un flux monétaire réussi pour la préretraite. Cela indique que des épargnes supplémentaires peuvent être possibles comme une stratégie pour atteindre les objectifs à 100 %. Cependant, avant d'assigner un surplus en flux monétaire à un objectif, il est important d'être certain que le surplus est réaliste.

Le saviez-vous ? Sous Sommaire dans le Gestionnaire des scénarios, NaviPlan affiche les objectifs ayant un surplus comme ceux qui ont une couverture de l'objectif supérieure à 110 %.

#### Comment utiliser le Gestionnaire des scénarios afin de produire un scénario optimal pour le plan recommandé ?

Par défaut, NaviPlan redistribue les comptes qui financent les objectifs de retraite, d'études et d'achat important pour correspondre à la répartition de l'actif recommandée, ou l'Objectif de placement, spécifié pour l'objectif financier. Cependant, dans de nombreux cas, on a besoin de d'autres stratégies pour atteindre les objectifs des clients et pour créer le meilleur plan recommandé.

Pour cette raison, et puisque les solutions pour atteindre les objectifs varient de façon significative selon les clients, les données et les objectifs dans le Plan recommandé sont modifiables. Par exemple, un client particulier pourrait profiter d'épargner davantage mensuellement, tandis que la meilleure solution pour un autre client serait de travailler à temps partiel pendant la retraite.

Si vous cliquez sur un pourcentage de couverture pour un objectif sous Analyser les objectifs à la page Scénarios, le Gestionnaire des scénarios s'ouvra à l'objectif sélectionné. NaviPlan offre l'opportunité de créer des solutions en une étape ou de simuler des stratégies complexes.

Le premier groupe des options est disponible en cliquant sur Quelles sont mes options ? pour ouvrir une fenêtre dans laquelle NaviPlan présente des solutions pour atteindre l'objectif à 100 %. Par exemple, vous pouvez choisir d'Épargner mensuellement ou d'Épargner une somme forfaitaire. Les deux options atteindront l'objectif à 100 %.

Dans les cas où les options présentées sous Quelles sont mes options ? ne conviennent pas à vos clients, NaviPlan offre des barres coulissantes, ainsi que la capacité à saisir des valeurs directement pour des variables spécifiques. En utilisant des variables semblables à celles sous Quelles sont mes options ?, vous pouvez personnaliser la stratégie en modifiant deux options ou plus.

Par exemple, avec les barres coulissantes vous pouvez trouver une solution en mélangeant des Épargnes mensuelles supplémentaires et des Épargnes forfaitaires supplémentaires. Par opposition aux solutions sous Quelles sont mes options ? qui atteindraient une couverture de 100 %, vous pouvez modifier le pourcentage de la couverture de l'objectif, soit en utilisant les barres coulissantes, soit en saisissant les valeurs directement. Le graphique Couverture de l'objectif se met à jour immédiatement.

En revenant au plan de Jean et Sophie, nous observons qu'en utilisant les stratégies dans le Plan recommandé, maintenant on atteint les objectifs à 100 %. En matière de l'objectif de retraite, on l'a fait en ajustant la barre coulissante sous Épargnes mensuelles supplémentaires jusqu'à ce qu'elle valait 250 \$. Pour leur objectif d'achat important, on l'a fait en ajustant les barres coulissantes sous Épargnes mensuelles supplémentaires pour valoir 125 \$ et sous **Épargnes en somme forfaitaire** pour valoir 2000 \$.

Non seulement ces stratégies réduisent-elles les surplus, mais aussi elles ont un flux monétaire réussi pour la retraite et la préretraite.

Enfin, dans les cas où il n'est pas possible créer une stratégie optimale en utiliant les outils en haut de la fenêtre, vous pouvez saisir les stratégies en utilisant les onglets en bas. Par exemple, pour un objectif de retraite, sous Ordre de liquidation, vous pouvez modifier l'ordre dans lequel on liquide les actifs et même créer une stratégie de retrait mixte pour combler les besoins des clients.

Dans la plupart des cas, la création d'une solution optimale sert à deux fins : l'une qui trouve les moyens d'atteindre les objectifs des clients et l'autre qui assure que les clients peuvent soutenir financièrement la solution. Dans le Gestionnaire des scénarios, sous Modifier les données financières, vous pouvez examiner facilement le flux monétaire et l'avoir net.

Le saviez- vous ? Il est une bonne idée de donner un titre aux plans alternatifs qui représente le scénario làdedans. Par exemple, vous pouvez créer un scénario de retraite et l'appeler « Prendre la retraite plus tard ».

#### Quand utiliser les plans alternatifs ?

**NaviPlan**<sup>®</sup>

par Advicent

Par défaut, la page Scénarios comprend le Plan actuel et le Plan recommandé. Si les clients veulent considérer d'autres moyens d'atteindre leurs objectifs, cliquez sur Créer un alternatif pour simuler un autre scénario.

Utilisez le dialogue qui s'ouvre pour saisir un **Nom alternatif**, puis pour construire la base du scénario alternatif. En plus, similairement au Plan recommandé, tous les données sont modifiables.

Dans les cas où les options saisies dans un scénario alternatif offrent une meilleur façon d'atteindre les objectifs des clients, cliquez sur Recommander pour enregistrer le présent plan comme le Plan recommandé.

#### Comment représente-t-on les scénarios dans les rapports, les graphiques et les rapports de client ?

**NaviPlan**<sup>®</sup>

par Advicent

Lorsque vous créez des rapports ou des graphiques autonomes à partir du menu Rapports, sélectionnez le Scénario sur lequel baser le rapport ou le graphique dans le dialogue Attribuer les paramètres.

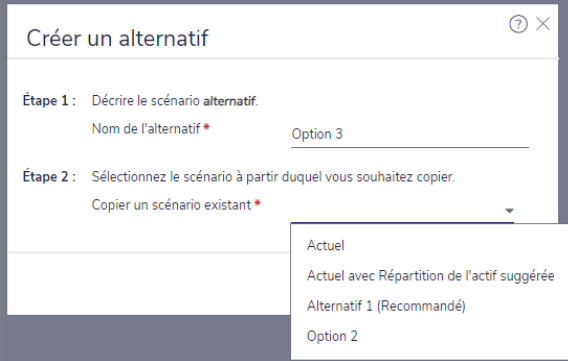

catégorie Résultats – Analyser les objectifs – bouton Créer un alternatif

Le saviez-vous ? Vous pouvez comparer deux scénarios (p.ex. le plan actuel et le plan recommandé) dans un rapport ou dans un graphique. Cliquez sur Dupliquer en haut pour en créer une copie, puis sélectionnez un scénario alternatif sous Paramètres du rapport en bas.

Le saviez-vous ? Vous pouvez inclure jusqu'à quatre scénarios dans les rapports de client. Par défaut, le Plan actuel et le Plan recommandé sont toujours compris. Pour inclure les scénarios alternatifs, ajoutez les alternatifs désirés sous *Inclure les plans alternatifs* dans les rapports (Résultats - Analyser les objectifs -Scénarios, ou Résultats - Rapport de client).